# Tutorial – Preprocessing

### The experiment

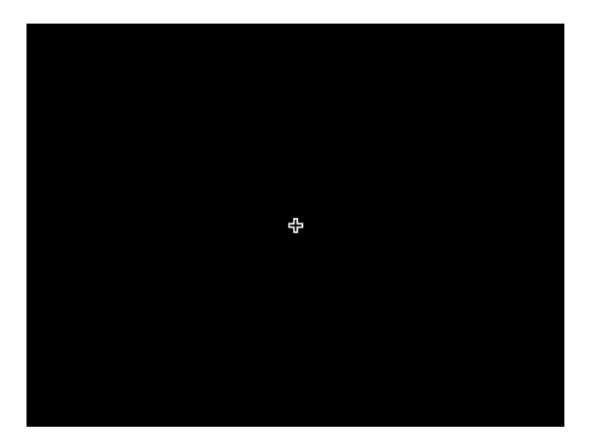

**Fixation**

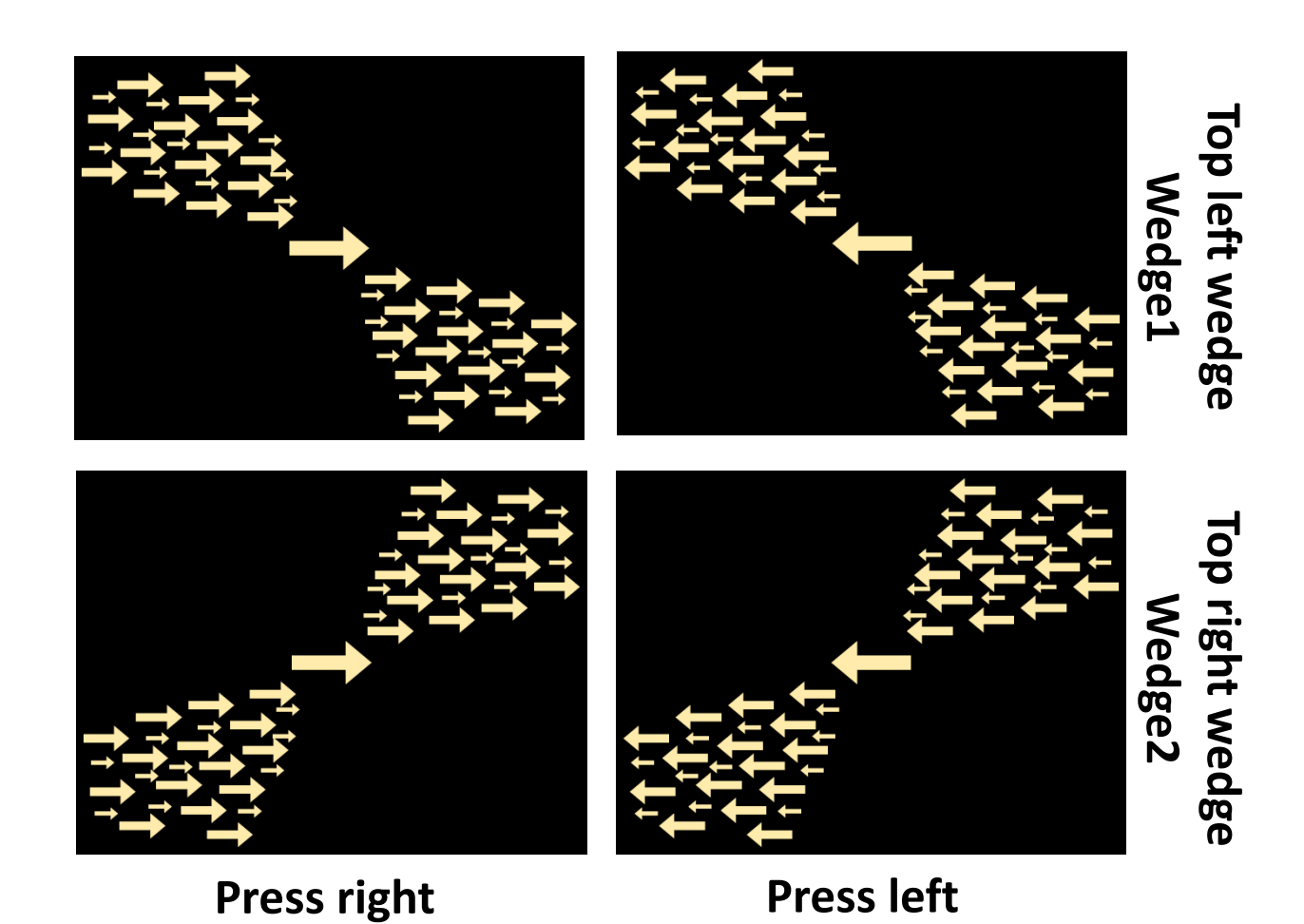

# Design

- First run (fmri01.nii): Block design same direction of arrow shown in blocks of 15 seconds with null blocks included.
- Second run (fmri02.nii): Event related design direction of arrow changed every 3 seconds with null trials included.

#### Today's tutorial

- First hour: Create your own preprocessing pipeline for one subject.
- Break: Form groups for final presentation MED-Students.
- Second hour: Use a batch and script to process the data.

# Organize data

- behav - Behavioral data
- functional Functional MRI data for analysis
	- glm First level analysis and results
		- physlog - Physiological measurements (not available)
		- scandata Original raw data  $\rightarrow$  Never touch this during analysis
		- Anatomical/Structural MRI scans for analyisstructural

# Behavioral data (next week)

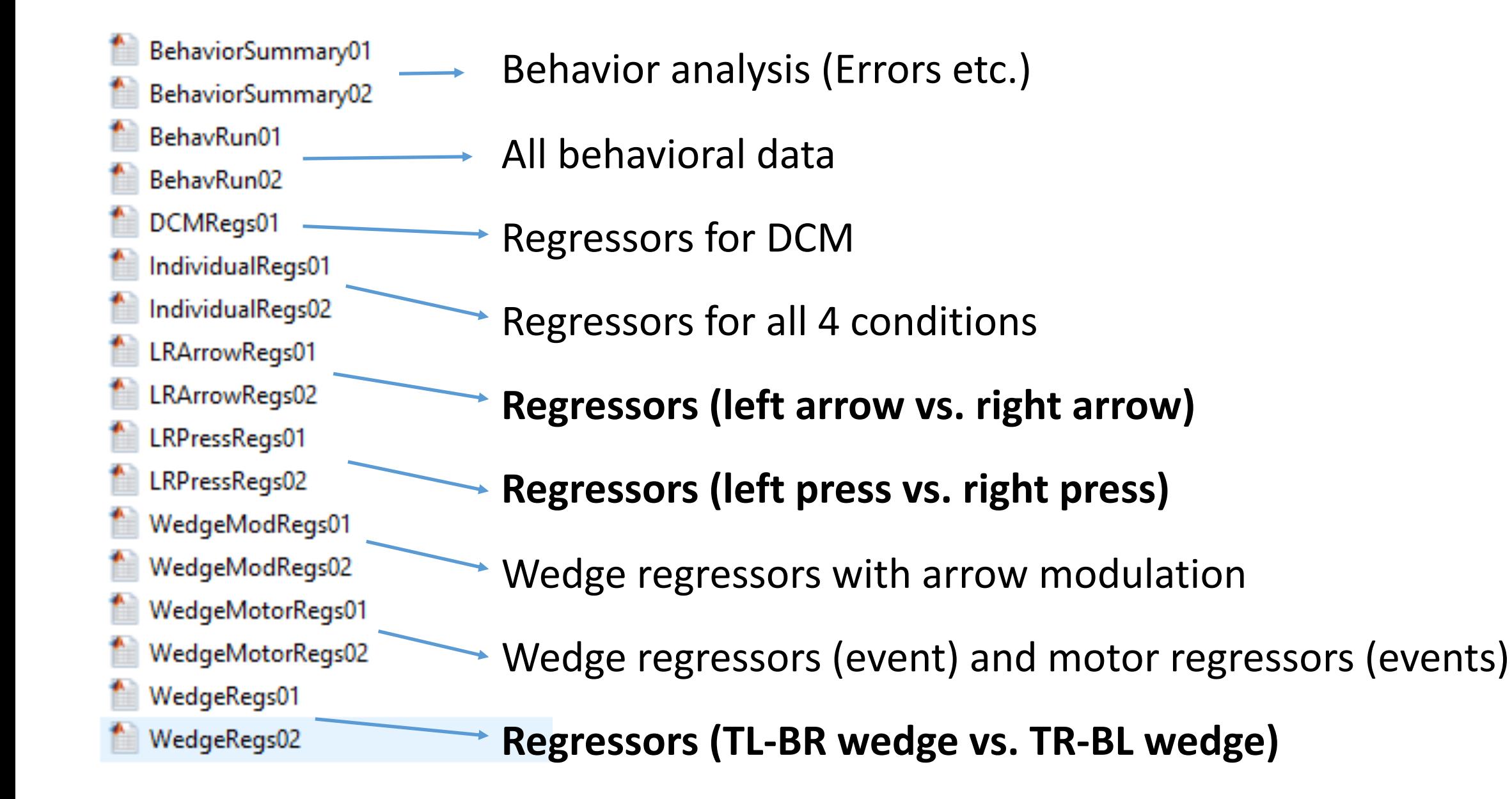

## Copy MRI data from scandata/

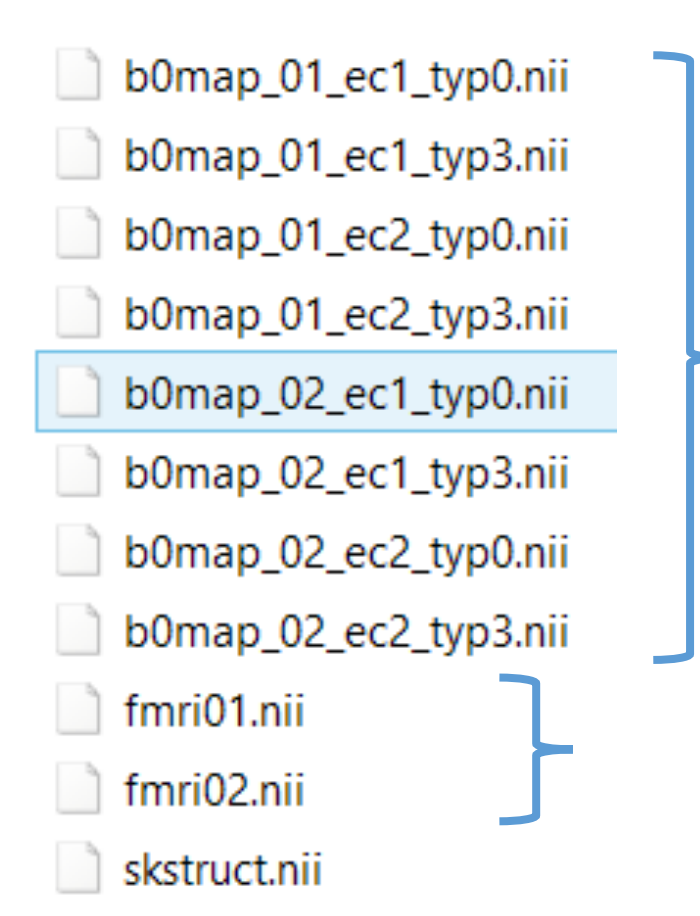

-B0 field maps

 $-fMRI$  data (T2\*)  $\rightarrow$  Copy to folder functional -Structural data (T1)  $\rightarrow$  Copy to folder structural

#### Try to setup a preprocessing pipeline

- Hint: Try to put a pipeline together that you think is reasonable. It does not have to be exactly the one we used last week.
- Analyse a different subject to your neighbours!
- Feel free to try different parameter settings.

### SPM main menu

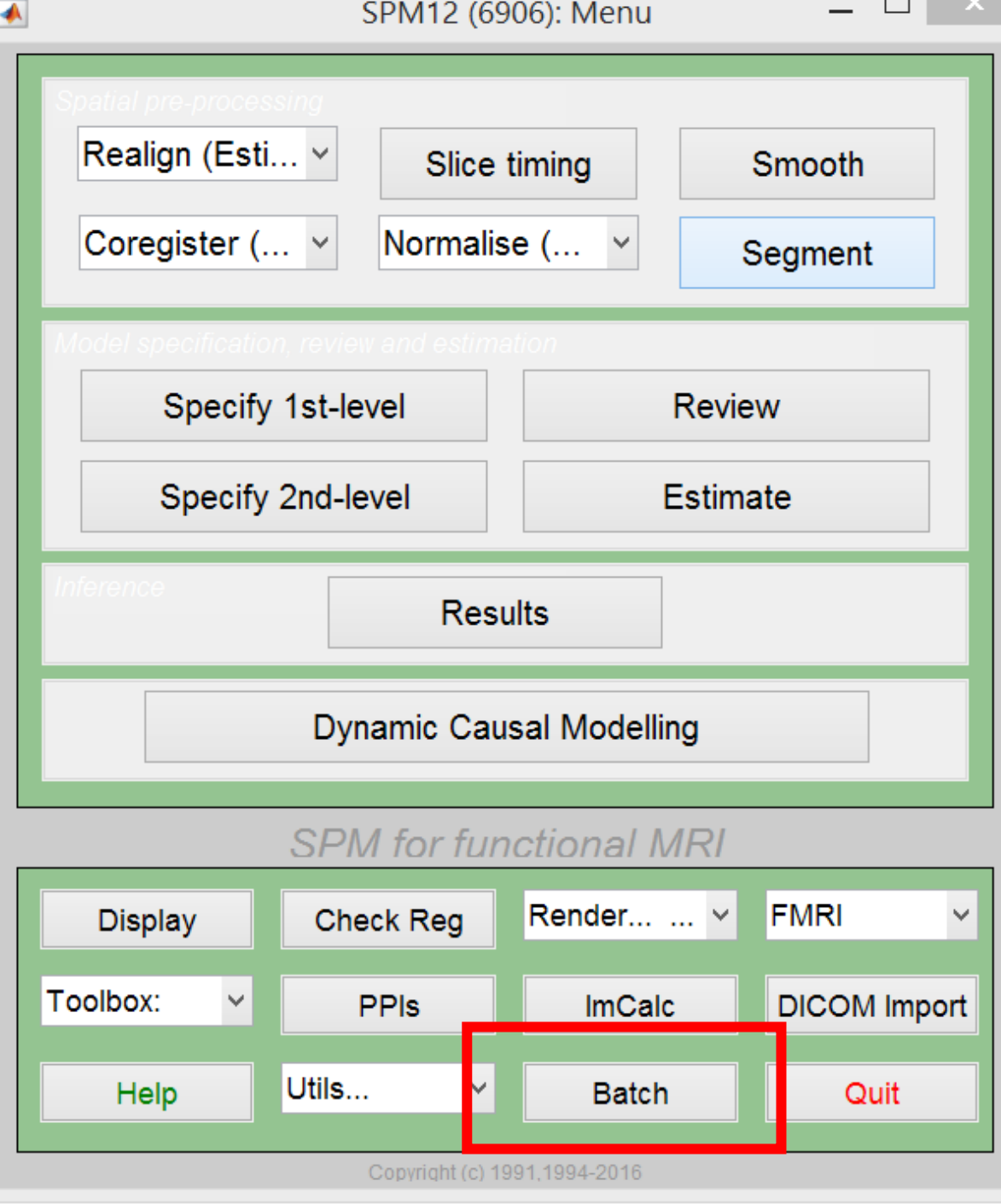

#### Preprocessing

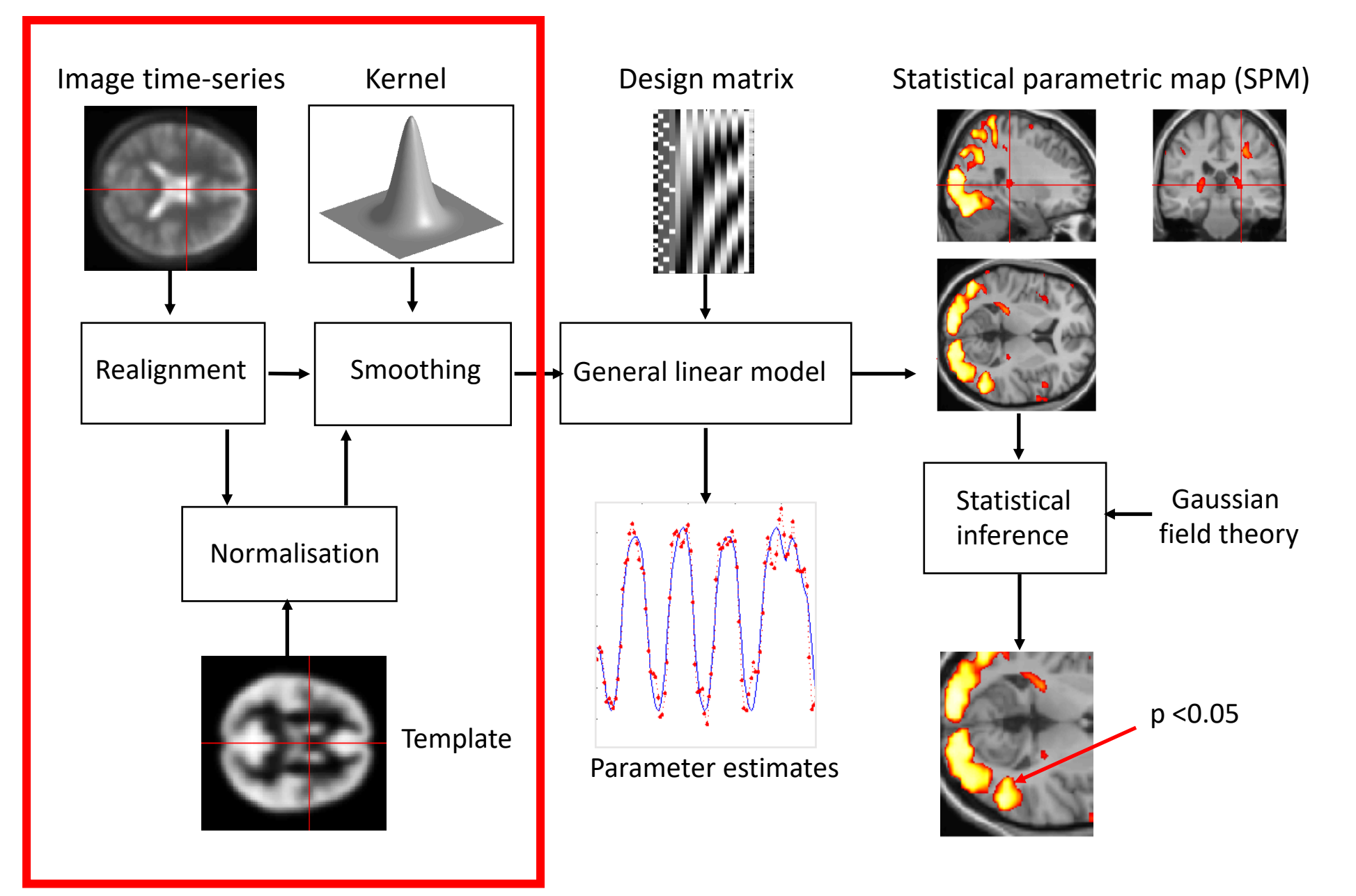

### Add fmri

- Select the run fmri01.nii for the first session, and fmri02.nii for the second session.
- Each contains 145 volumes (i.e. files)

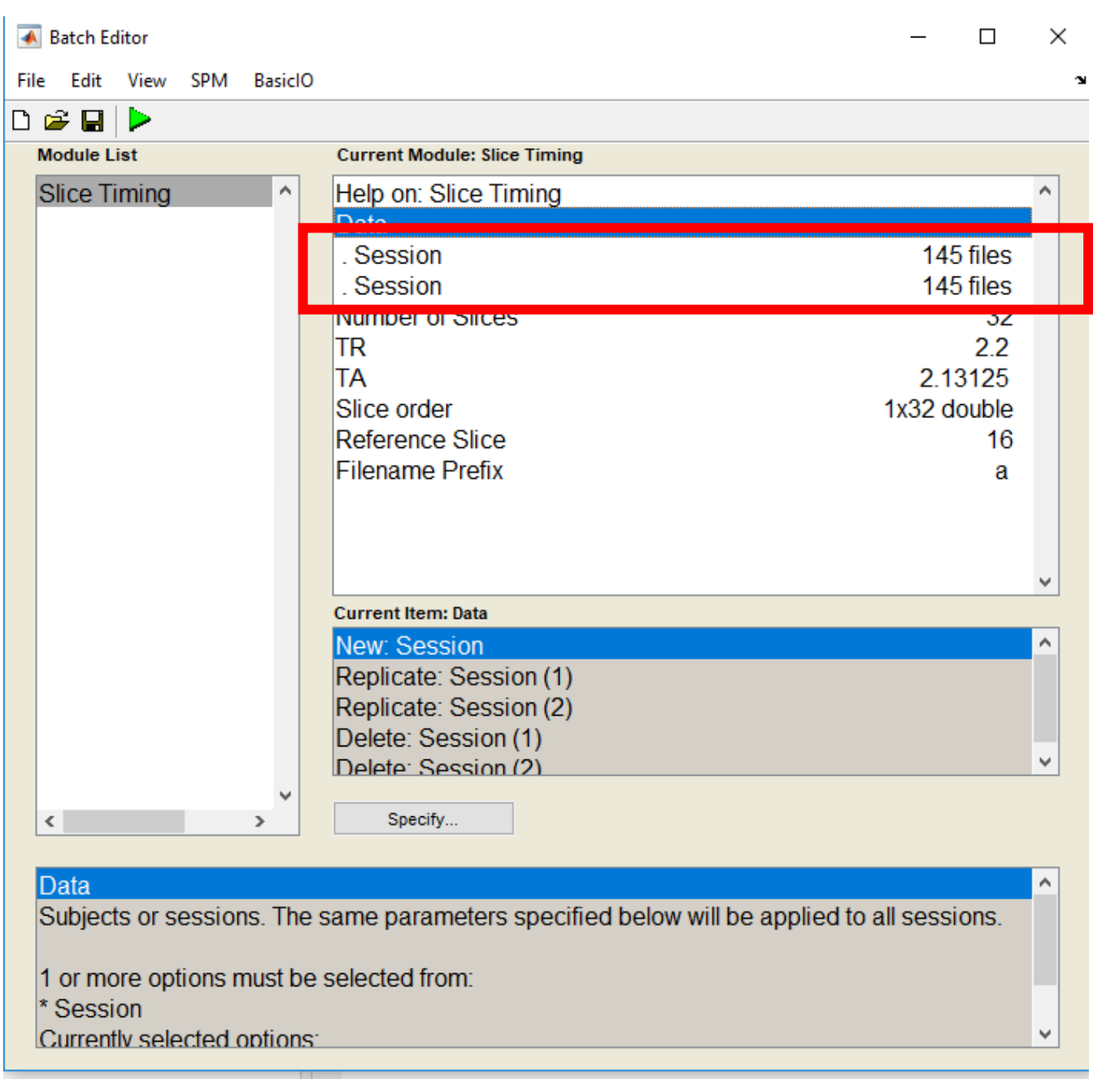

# Slice timing

- Parameters (known from scanner setup)
	- #Slices: n=32
	- Repetition time: TR = 2.2s
	- TA =  $TR*(n-1)/n$
	- Slice order =  $[1:32]$

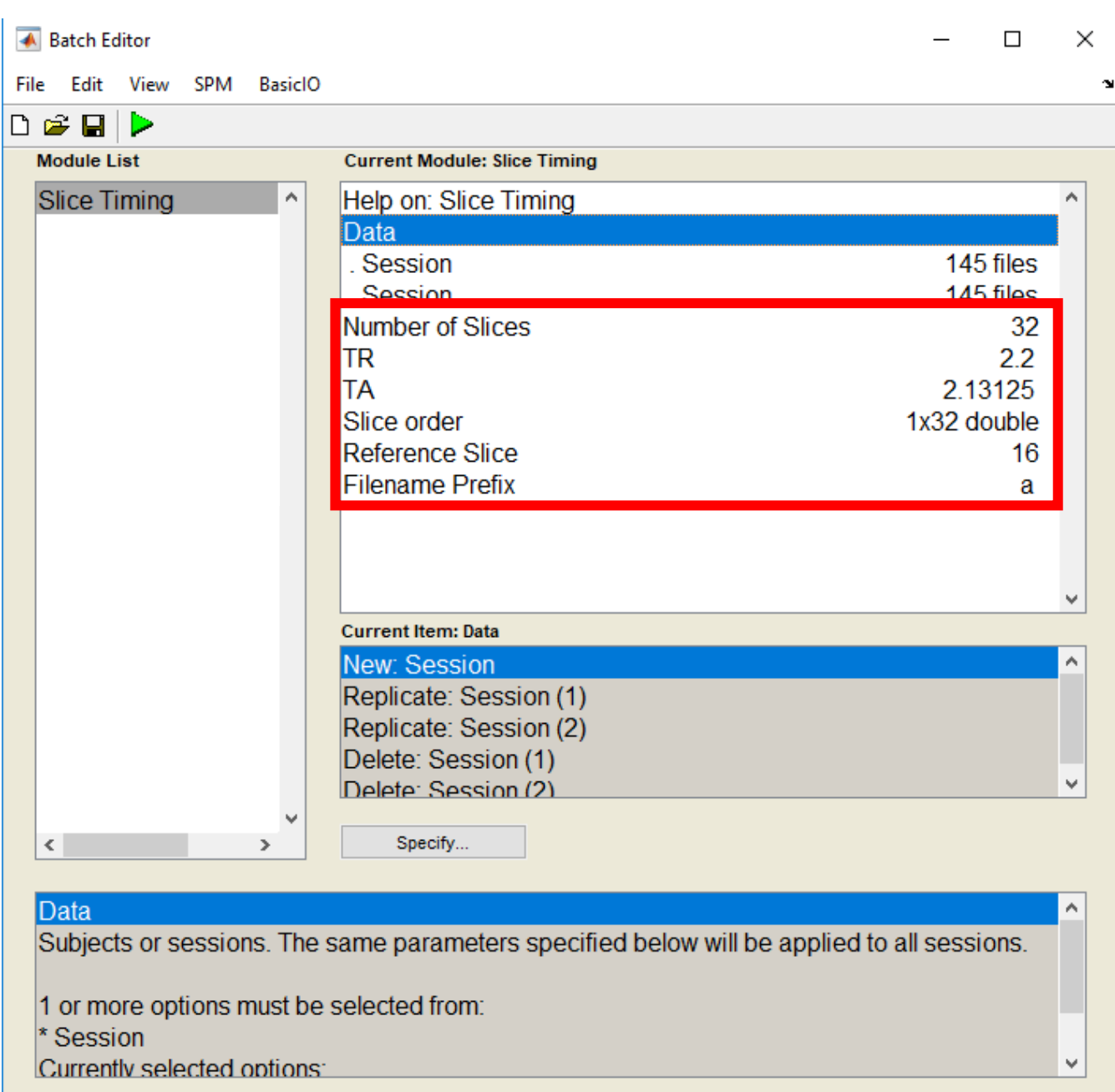

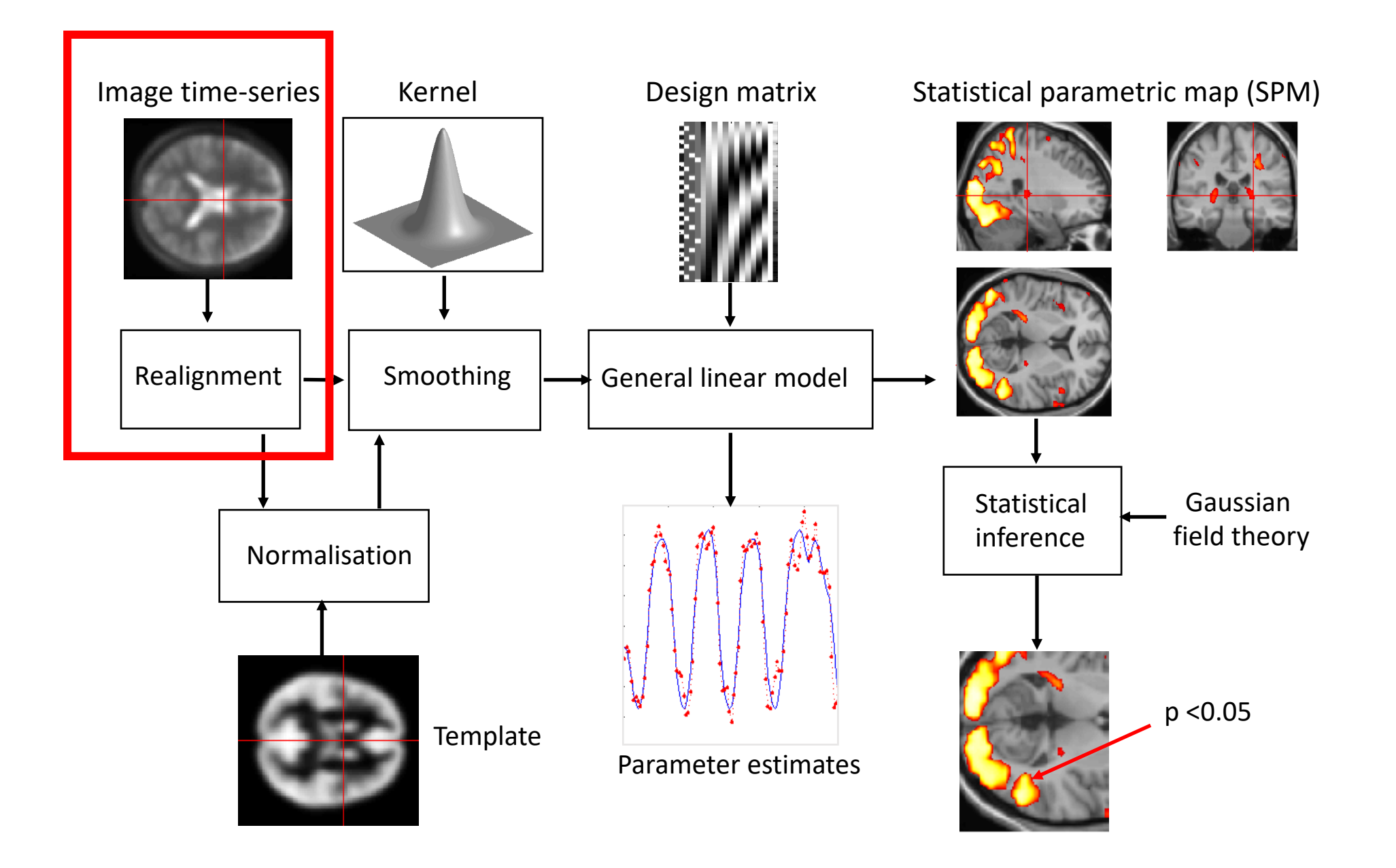

# Realignment

- Use result of «Slice Timing» using Dependencies
- Keep all default parameters.

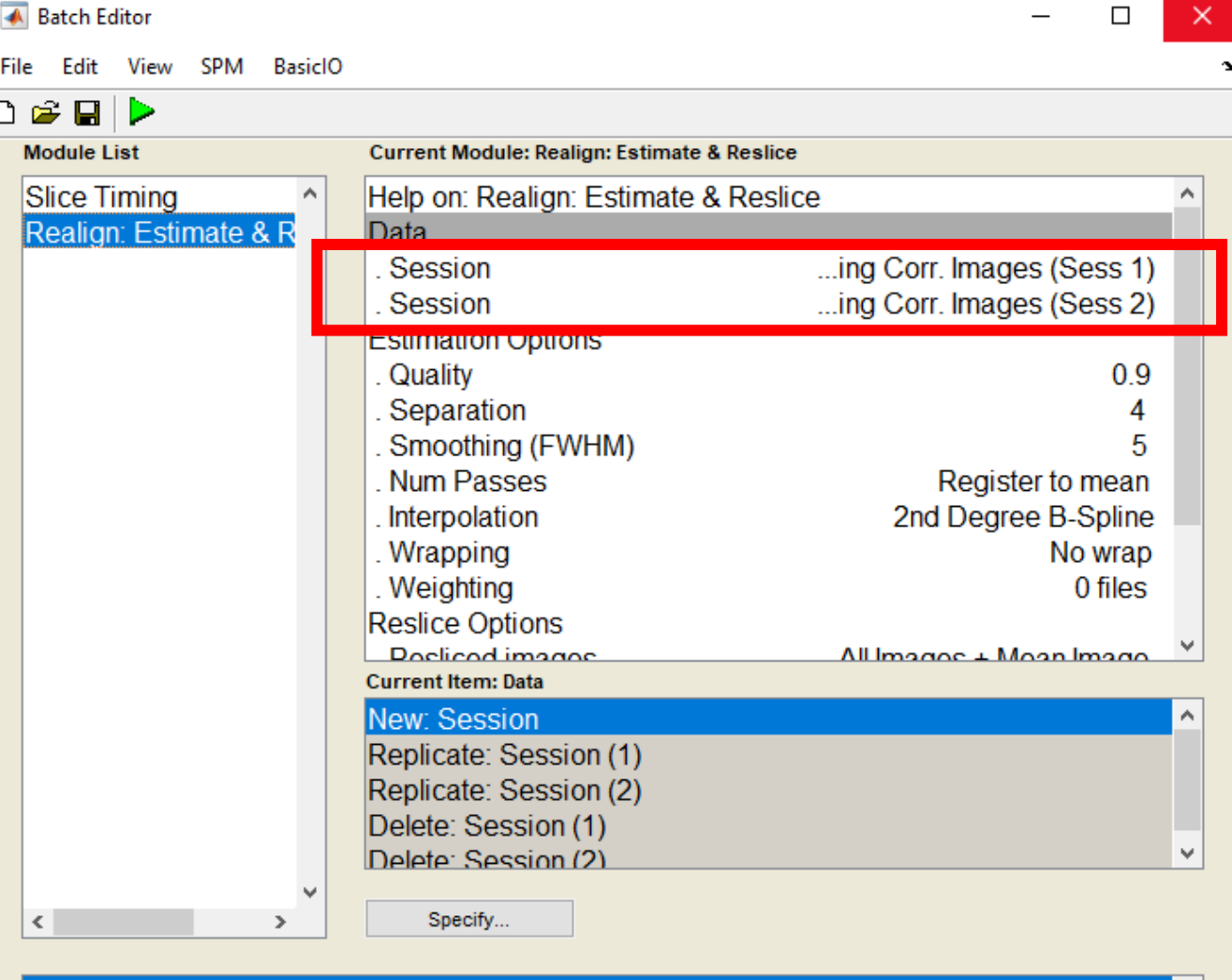

#### Data

Add new sessions for this subject. In the coregistration step, the sessions are first realigned to each other, by aligning the first scan from each session to the first scan of the first session. Then the images within each session are aligned to the first image of the session. The parameter estimation is performed this way because it is assumed (rightly or not) that there may be systematic differences in the images between sessions

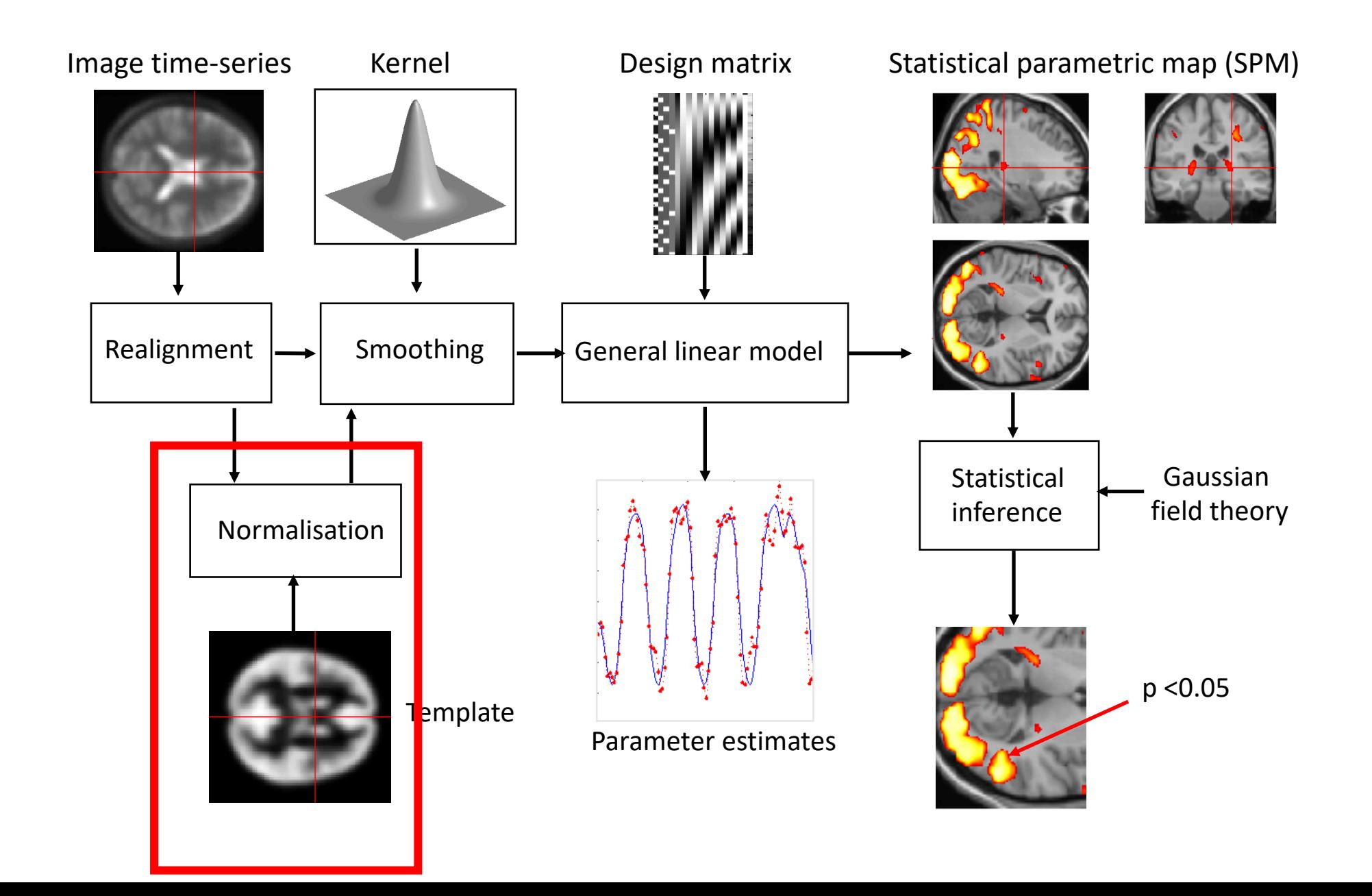

### Segment

- Choose skstruct.nii to be segmented.
- This will segment the anatomical and correct it for bias fields (save bias corrected) and compute mapping (deformation) to standard MNI space – «Deformation fields».

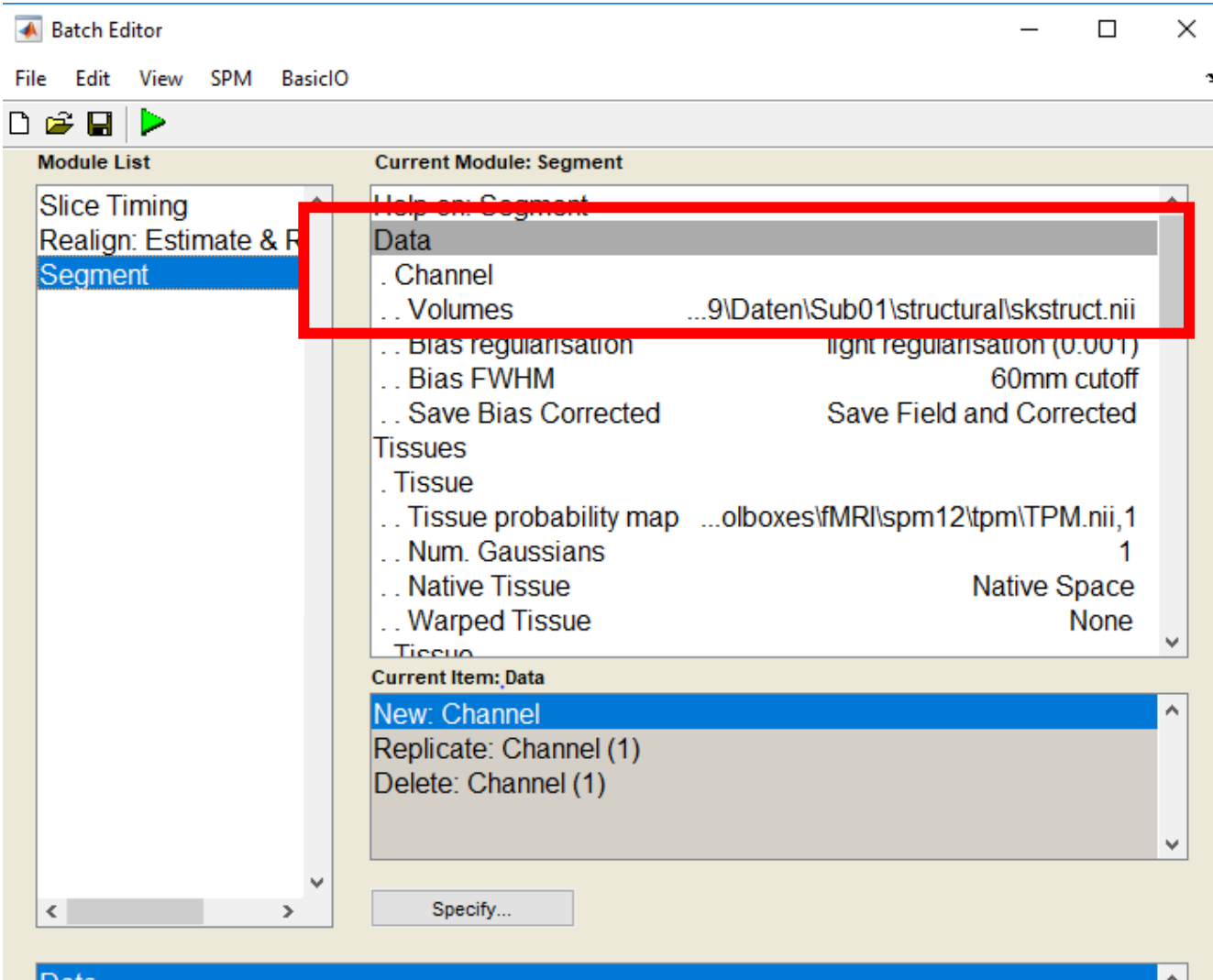

Specify the number of different channels (for multi-spectral classification). If you have scans of different contrasts for each of the subjects, then it is possible to combine the information from them in order to improve the segmentation accuracy. Note that only the first channel of data is used for the initial affine registration with the tissue probability maps.

#### Don't forget to change Tissue Probability Maps, TPM.nii

٧

## Coregister

- Coregister the mean functional to the anatomy (bias corrected) both selected via dependencies.
- Apply same transformation to all realigned fmri images (via dependencies).

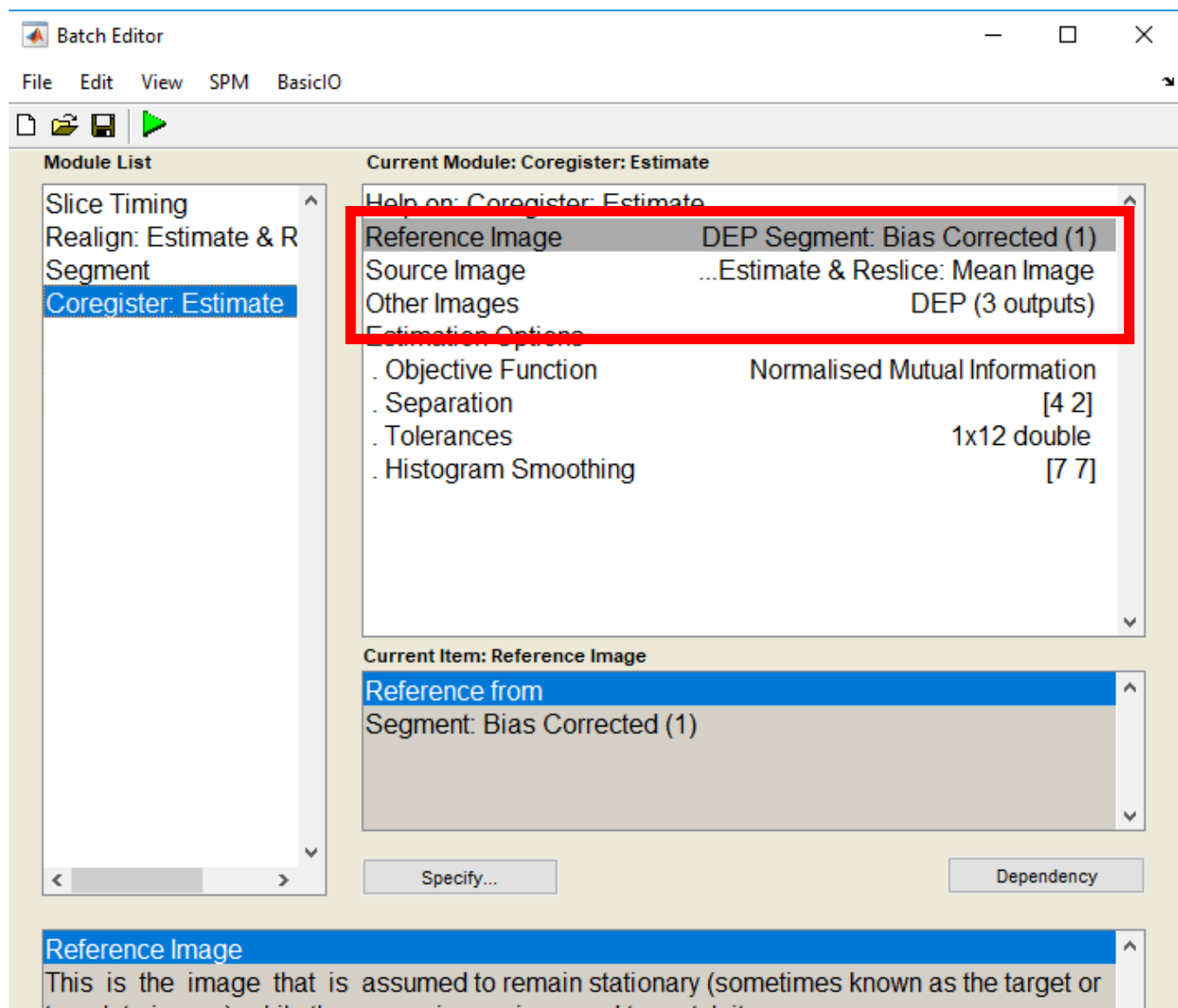

template image), while the source image is moved to match it.

### Normalize fmri

• Deform fMRI images to standard space (use coregistered images and deformation field from anatomy). -> Dependencies

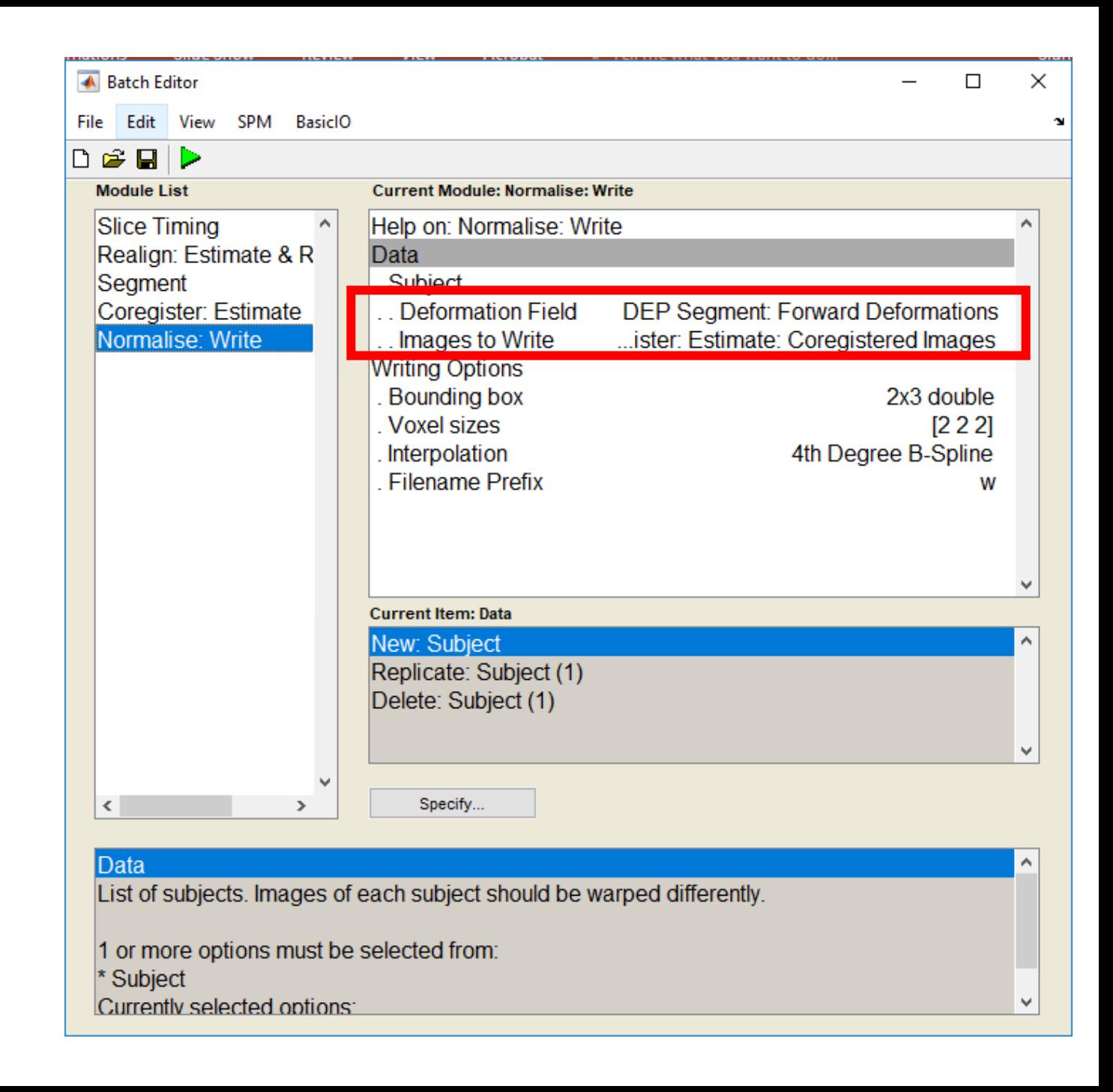

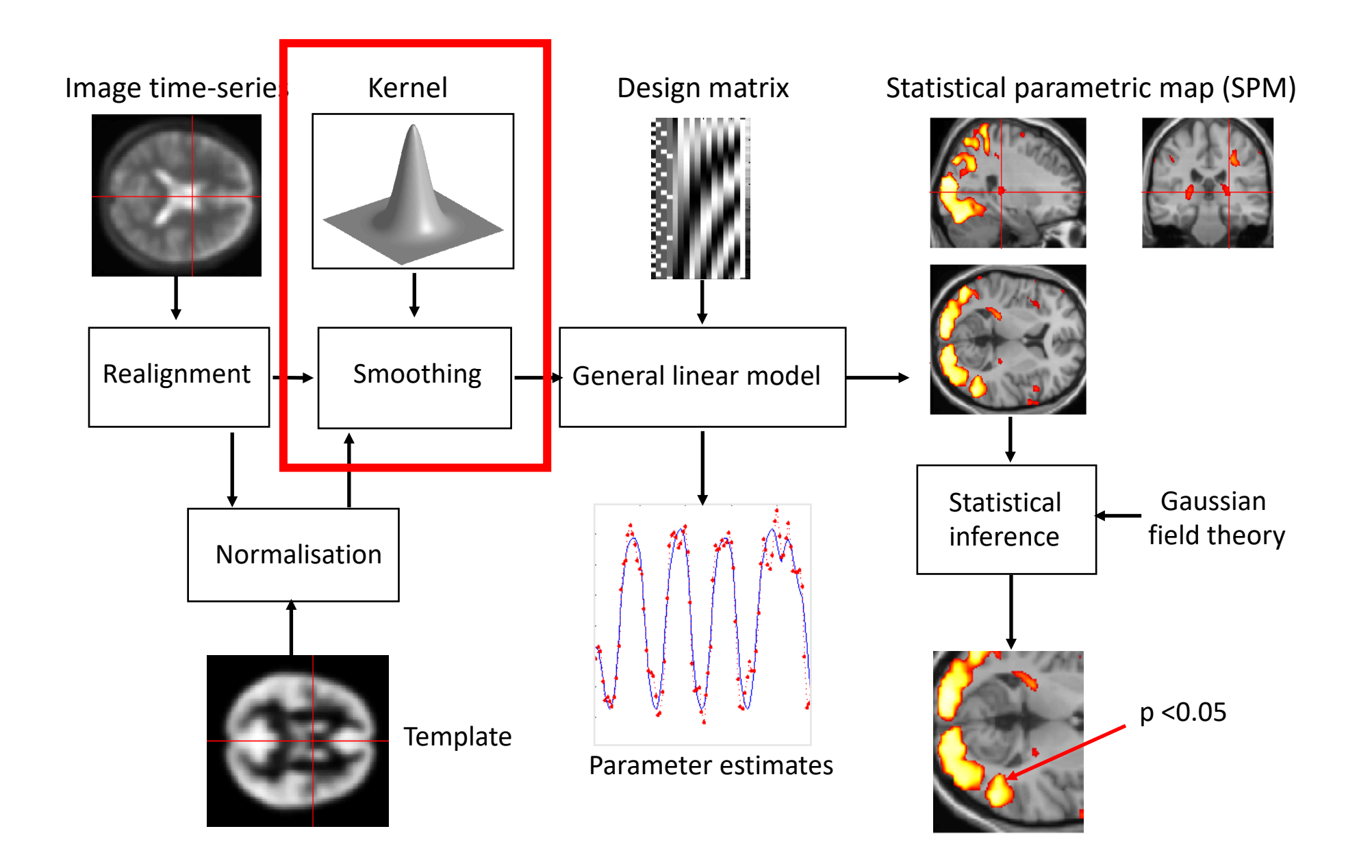

# Smoothing

• Apply smoothing to normalized fMRI data (via dependencies)

 $\boxed{\Box}$ 

• Set FWHM to [8 8 8]

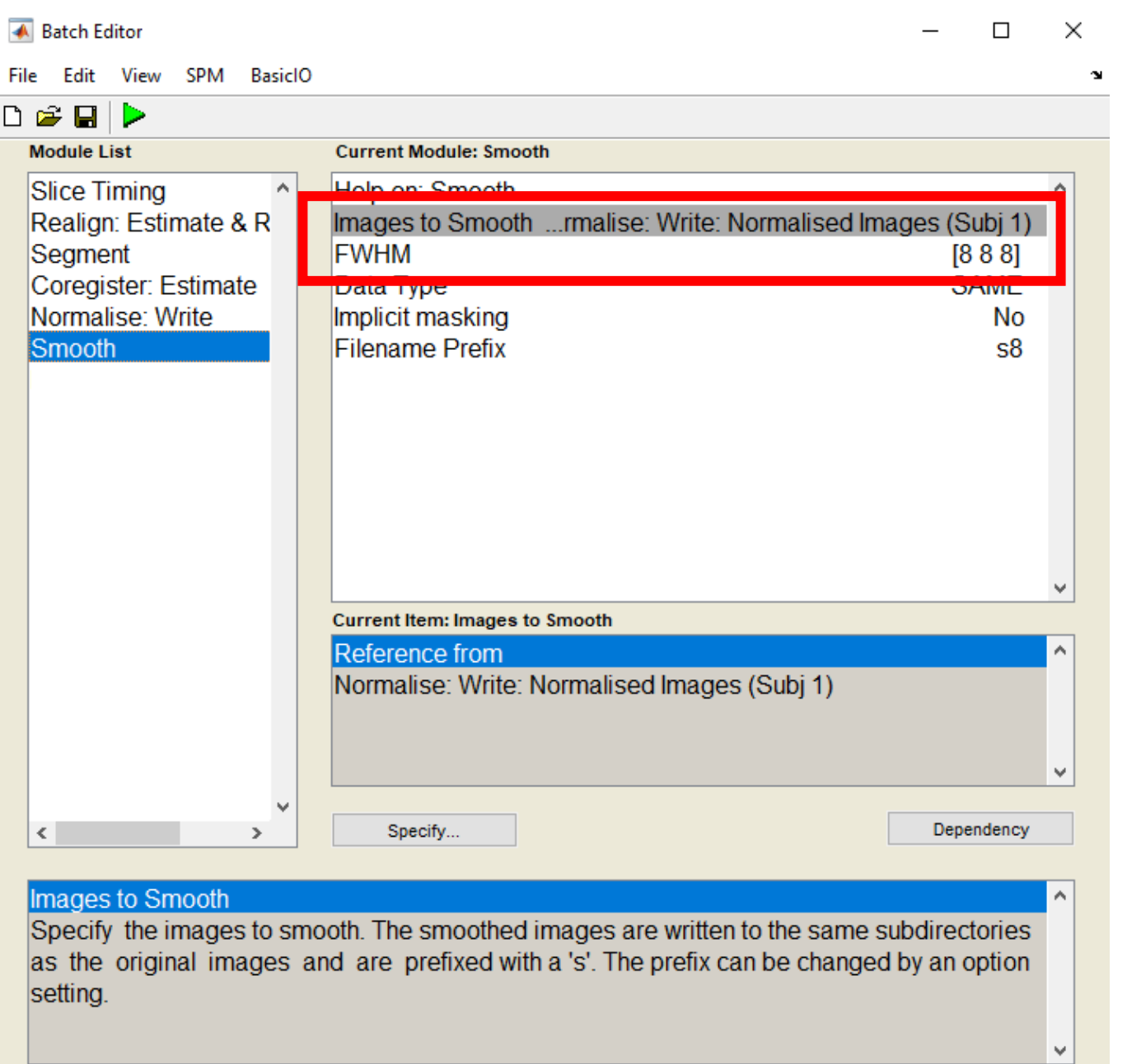

### Normalize anatomy

- Deform skstruct.nii image to standard space (use coregistered image and deformation field from anatomy). -> Dependencies
- Set voxel size to [1 1 1]
- Mainly used for display purposes later on.

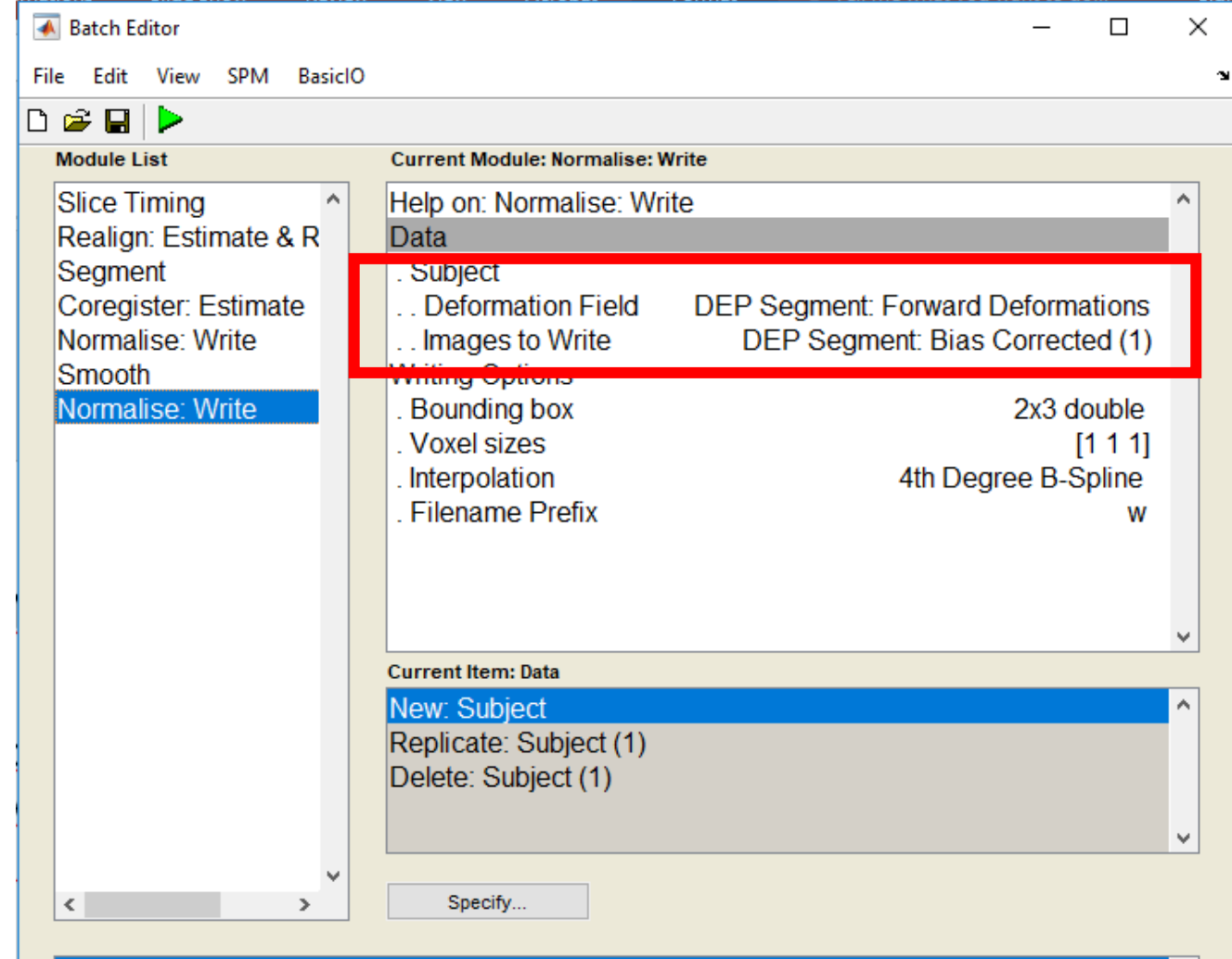

#### Data List of subjects. Images of each subject should be warped differently. 1 or more options must be selected from: ' Subject Currently selected options:

۸

 $\checkmark$ 

#### Run the preprocessing batch

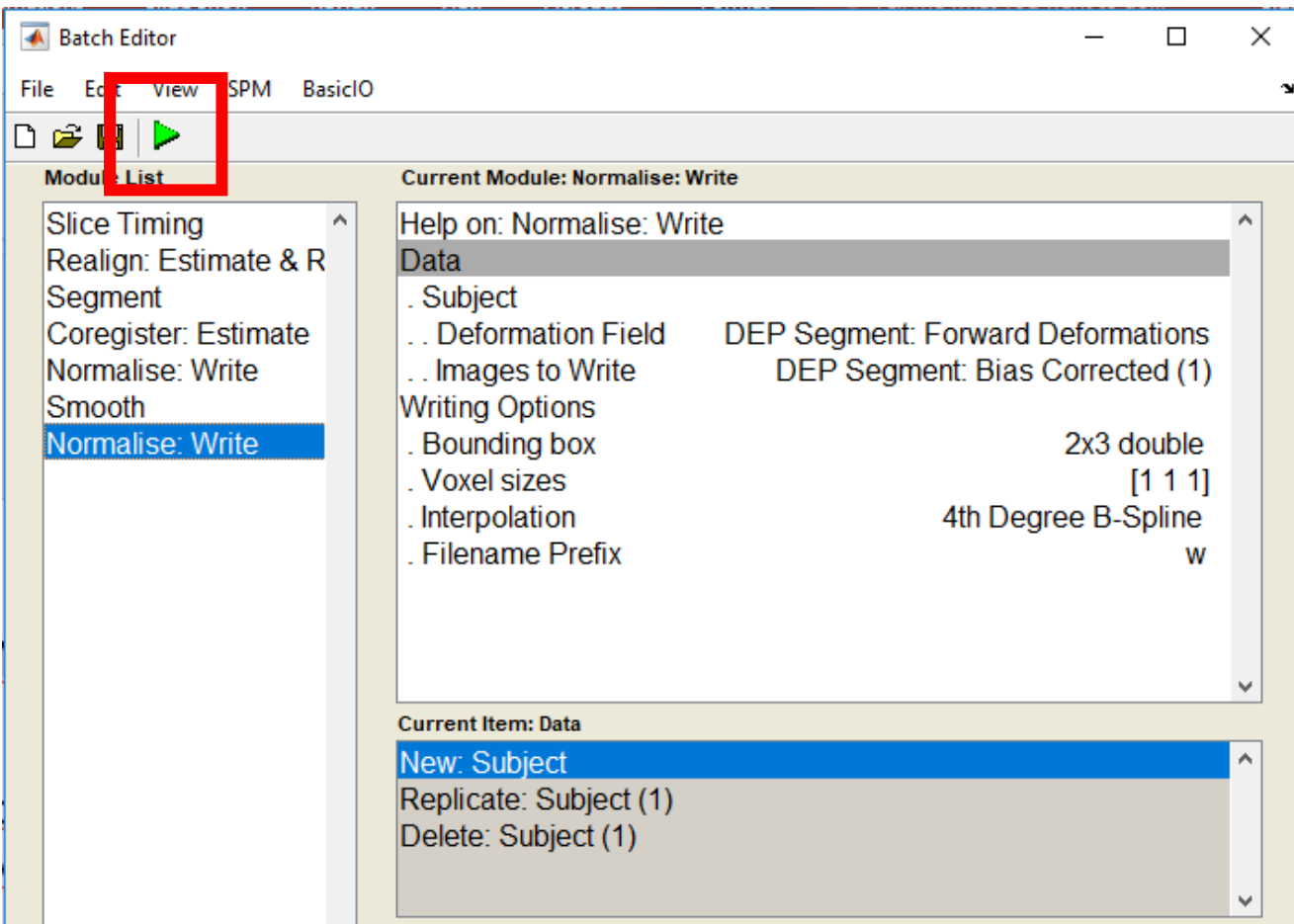

#### MED students presentations

- Form 4-5 groups of 2-3 people each.
- Each group will give one presentation about their analysis.
- Within your analysis you should present a specific question (you can come up with your question):
	- E.g. how do results differ between regressors (e.g. LRArrow vs. LRPress)
	- How do results differ across participants?
	- Compare different pipelines, e.g. for preprocessing (with and without slice time correction, …)
	- How do the results change, when motion regressors are included or not, or with and without derivatives of the HRF.

#### MED students presentations

- On Nov. 5 you will present your analysis. Every person needs to present a short part of the presentation (1-2 slides per person).
- We will then discuss your results together.

#### Break

### Run a batch function directly from matlab.

- In MATLAB go to the code folder where you should have placed the function teach prepro subject.m.
- Run this function by typing teach prepro subject('path/to/Sub01', 2); Where you will need to change the path to match your data storage!
- This should open the batch editor with an entire preprocessing page prespecified.
- Check whether this batch is what you expect and run it.
- Go through the function and try to understand what it is doing.
- Where are the parameters etc. specified?